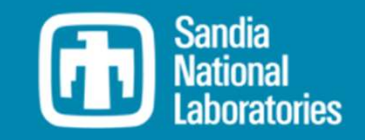

MREL

## WEC-Sim Training Course

Online Training Materials

PRESENTED BY

Adam Keester, Sandia

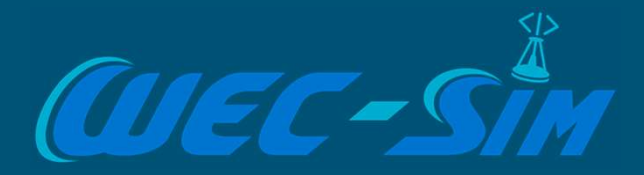

# **Installation Guide**

## **I** Installation Steps

- **Check MATLAB requirements**
- o Download WEC-Sim
- **and Add WEC-Sim to MATLAB path**
- **o** Verify WEC-Sim path
- **and Add WEC-Sim library to Simulink**
- $\blacksquare$  Test WEC-Sim installation

## Install MATLAB and Download WEC-Sim

## Check MATLAB Requirements

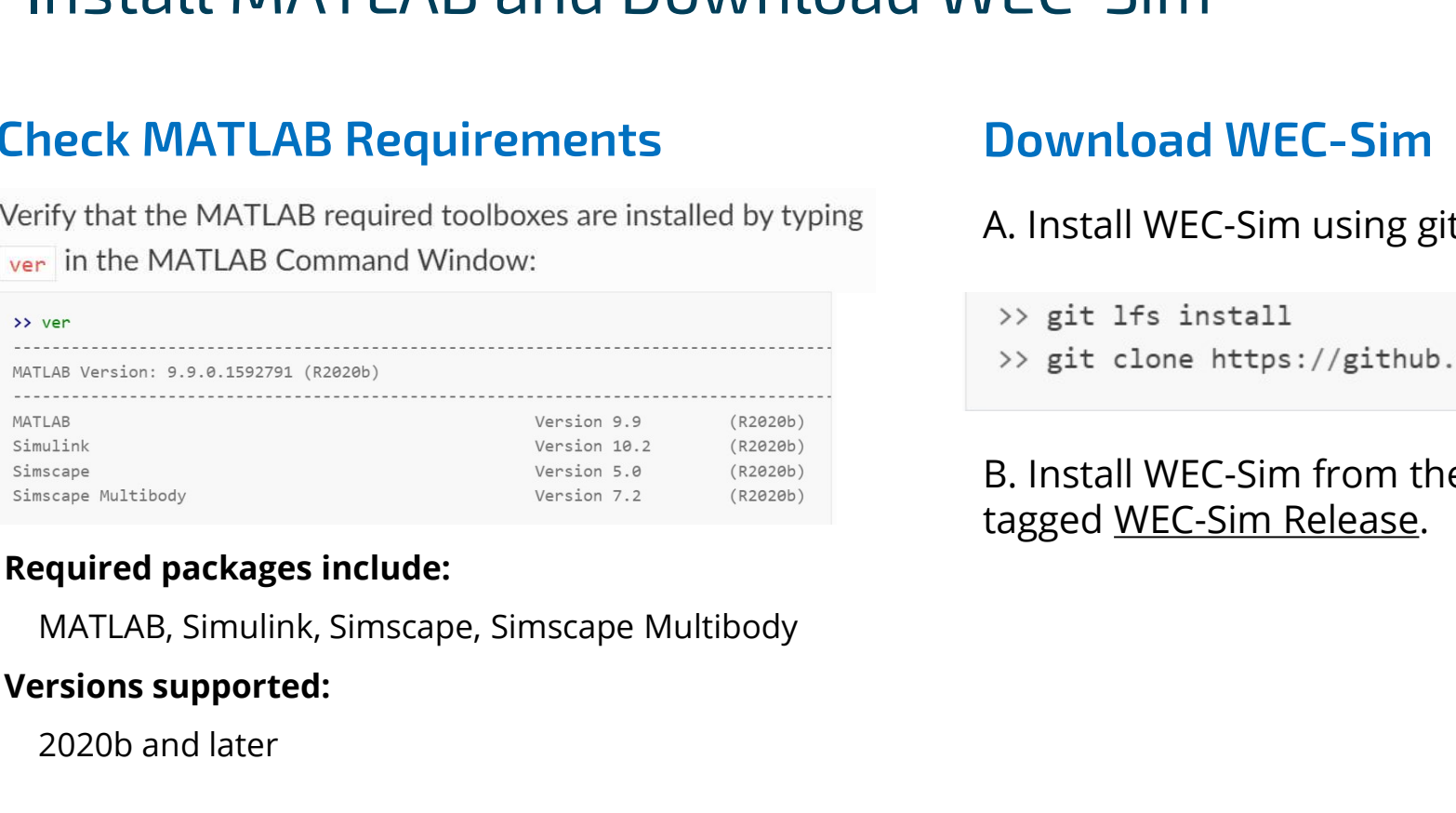

### Required packages include:

### Versions supported:

2020b and later

If you want to contribute to WEC-Sim development, go to this link:

https://wec-sim.github.io/WEC-Sim/master/developer/getting\_started.html#dev-getting-started

## Download WEC-Sim

A. Install WEC-Sim using git:

B. Install WEC-Sim from the latest tagged WEC-Sim Release.

## Install WEC-Sim

## 1. Add WEC-Sim to MATLAB Path 2. Verify the path

Option 1. Automatically add the WEC-Sim source on MATLAB startup.

Open \$WECSIM/source/addWecSimSource.m and copy contents to a new file called startup.m. Set the WEC-Sim path to the local SWECSIM/source directory, e.g. wecSimSource = 'C:/User/Documents/GitHub/WEC-Sim/source. Save startup.m to the MATLAB Startup Folder. Restart MATLAB, and the SWECSIM/source directory will automatically be added to the MATLAB path.

% This script adds the WEC-Sim source to the MATLAB path.

% Define WEC-Sim source and add to MATLAB path  $wecSimSource = fullfile(pwd, 'source');$ addpath(genpath(wecSimSource));

% Allow opening of Simulink models saved in a newer version set\_param(0, 'ErrorIfLoadNewModel', 'off')

clear wecSimSource

WEC-Sim should be contained on the MATLAB path. Type "path" in the MATLAB Command Window:

>> path

**MATLABPATH** 

C:/User/Documents/GitHub/WEC-Sim/source

### https://wec-sim.github.io/WEC-Sim/master/developer/getting\_started.html#dev-getting-started

## Install WEC-Sim

### Add WEC-Sim library to Simulink

### **Step 3. Add WEC-Sim Library to Simulink**

Open the Simulink Library Browser by typing sltibraryBrowser in the MATLAB Command Window:

>> slLibraryBrowser

Once the Simulink Library Browser opens, refresh the Simulink Library. The WEC-Sim Library should now be visible, as shown in the figure below. The WEC-Sim Library will now be accessible every time Simulink is opened. For more information on using and modifying library blocks refer to the Simulink Documentation.

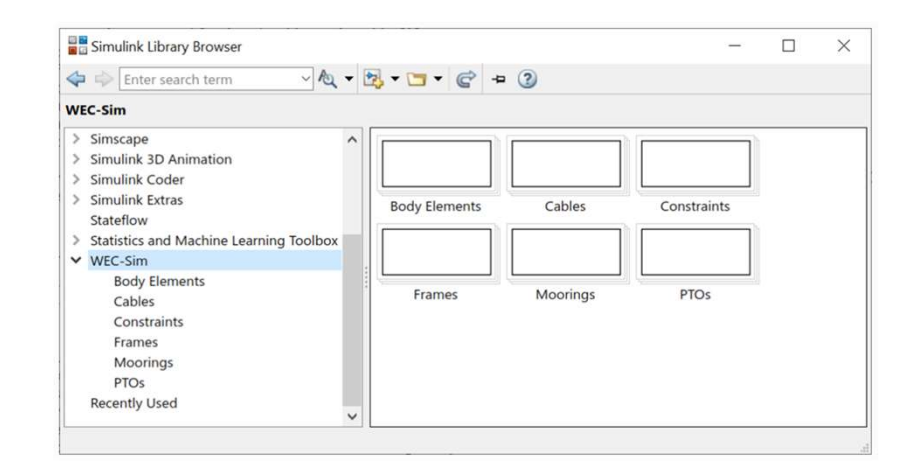

https://wec-sim.github.io/WEC-Sim/master/developer/getting\_started.html#dev-getting-started

## Install WEC-Sim

WEC-Sim Installation

Go to \$WECSIM/examples/RM3/hydroData Run bemio.mTel

Go back to \$WECSIM/examples/RM3 and type wecSim in the command window

This should run an example case using the Reference Model 3 (RM3) point absorber. A Mechanics Explorer window will open within the MATLAB window, and figures will be generated displaying simulation outputs.

https://wec-sim.github.io/WEC-Sim/master/developer/getting\_started.html#dev-getting-started

# Thank you

For more information please visit the WEC-Sim website:

### http://wec-sim.github.io/WEC-Sim

For more information please visit the WEC-Sim<br>website:<br>http://wec-sim.github.io/WEC-Sim<br>If you have questions on this presentation please<br>reach out to any of the WEC-Sim Developers on<br>GitHub:<br>https://github.com/WEC-Sim/WEC For more information please visit the WEC-Sim<br>
http://wec-sim.github.io/WEC-Sim<br>
If you have questions on this presentation please<br>
reach out to any of the WEC-Sim Developers on<br>
Gittlub:<br>
https://github.com/WEC-Sim/WEC-Si For more information please visit the WEC-5<br>website:<br>http://wec-sim.github.io/WEC-Sim<br>lf you have questions on this presentation p<br>reach out to any of the WEC-Sim Developers<br>GitHub:<br>https://github.com/WEC-Sim/WEC-Sim<br>https For more information please visit the WEC-Sim<br>
website:<br>
If you have questions on this presentation please<br>
reach out to any of the WEC-Sim Developers on<br>
GitHub:<br>
https://github.com/WEC-Sim/WEC-Sim<br>
https://github.com/WEC To throw the state of Energy (DOE) under Contract No. DEACLE OBTO28308.<br>
Department of Energy (DOE) under Contract No. DEACLE OF THE DEVELOPMENT OF THE DEVELOPMENT OF THE UNITED STAT<br>
Department of Energy (DOE) under Contr Funding provided by the U.S. Department of Energy Office of Energy Office of Energy Office of Energy Office of Energy Channels Controlled By Channels Controlled By Channels Controlled By Channels Controlled By Channels Con views expression of the MEC-Sim discrete do not necessarily representation please<br>reach out to any of the WEC-Sim Developers on<br>GitHub:<br>https://github.com/WEC-Sim/WEC-Sim<br>https://github.com/WEC-Sim/WEC-Sim<br>https://soft.com publication, by acception, action, by acception, acception, acception, acception, acception, acception, acception, acception, acception, acception, acception, acception, acception, acception, acception, acception, acceptio license to publish or reproduce to published for reproduce the purposes. The purpose of the published form of the vertex of the purpose of the published form of the published form of the purpose of the purpose of the purpo If you have questions on this presentation please reach out to any of the WEC-Sim Developers on GitHub:

https://github.com/WEC-Sim/WEC-Sim

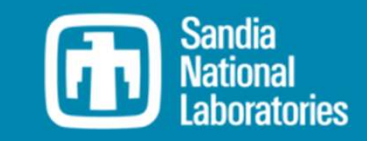